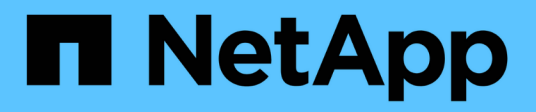

# **Sichern von Daten**

SnapCenter Plug-in for VMware vSphere 5.0

NetApp July 18, 2024

This PDF was generated from https://docs.netapp.com/de-de/sc-plugin-vmware-vsphere-50/scpivs44\_protect\_data\_overview.html on July 18, 2024. Always check docs.netapp.com for the latest.

# **Inhalt**

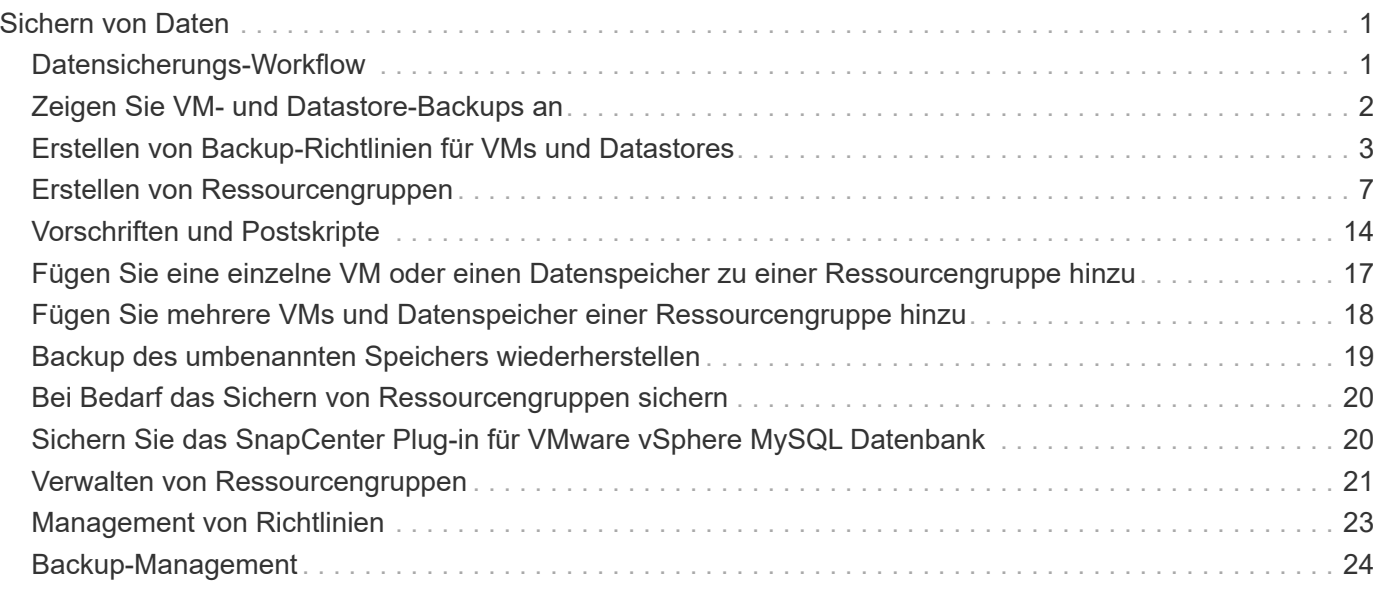

# <span id="page-2-0"></span>**Sichern von Daten**

# <span id="page-2-1"></span>**Datensicherungs-Workflow**

Nutzen Sie den SnapCenter vSphere Client, um Datensicherungsvorgänge für VMs, VMDKs und Datastores durchzuführen. Alle Backup-Vorgänge werden von Ressourcengruppen durchgeführt, die eine oder mehrere VMs und Datastores beliebig kombinieren können. Sie können Backups nach Bedarf oder gemäß einem definierten Schutzzeitplan erstellen.

Wenn Sie einen Datenspeicher sichern, sichern Sie alle VMs in diesem Datenspeicher.

Backup- und Wiederherstellungsvorgänge können nicht gleichzeitig auf derselben Ressourcengruppe durchgeführt werden.

Überprüfen Sie die Informationen zum Funktionen des SnapCenter VMware Plug-ins und dessen Unterstützung. ["Implementierungsplanung und -Anforderungen"](https://docs.netapp.com/de-de/sc-plugin-vmware-vsphere-50/scpivs44_deployment_planning_and_requirements.html)

In MetroCluster Konfigurationen:

- Das SnapCenter VMware Plug-in kann nach einem Failover möglicherweise keine Sicherungsbeziehung erkennen. Siehe ["KB-Artikel: Kann die SnapMirror oder SnapVault-Beziehung nach dem MetroCluster](https://kb.netapp.com/Advice_and_Troubleshooting/Data_Protection_and_Security/SnapCenter/Unable_to_detect_SnapMirror_or_SnapVault_relationship_after_MetroCluster_failover) [Failover nicht erkennen"](https://kb.netapp.com/Advice_and_Troubleshooting/Data_Protection_and_Security/SnapCenter/Unable_to_detect_SnapMirror_or_SnapVault_relationship_after_MetroCluster_failover).
- Wenn Backups nach Umschaltung/Wechsel zurück mit dem Fehler für NFS- und VMFS-VMs fehlschlagen Unable to discover resources on SCV: <xxx>… , starten Sie die SnapCenter-Services von der Wartungskonsole aus neu.

Die folgende Workflow-Abbildung zeigt die Reihenfolge, in der Sie Sicherungsvorgänge ausführen müssen:

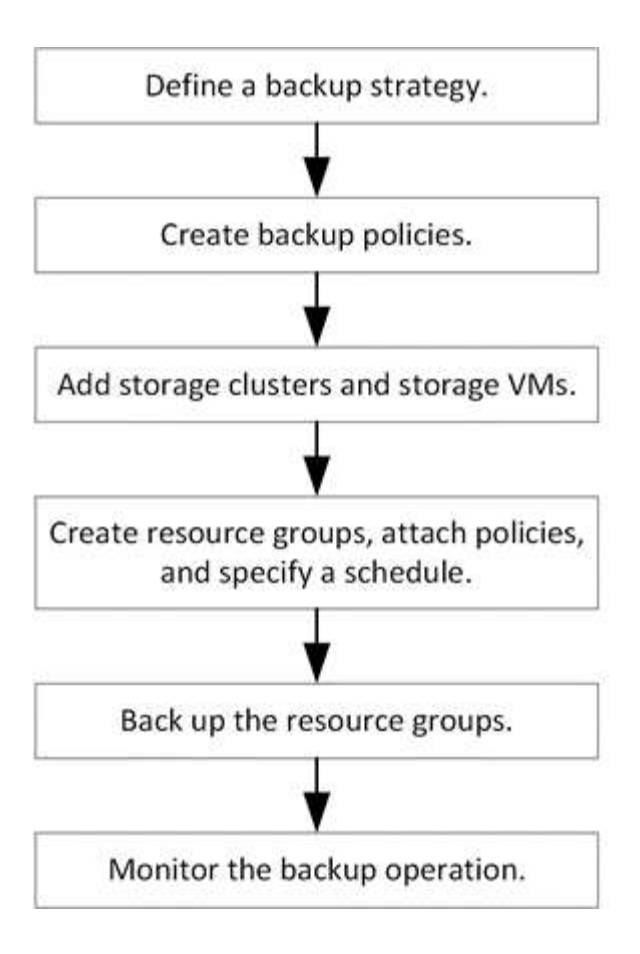

# <span id="page-3-0"></span>**Zeigen Sie VM- und Datastore-Backups an**

Wenn Sie das Backup oder die Wiederherstellung einer VM oder eines Datenspeichers vorbereiten, sollten Sie eventuell alle Backups sehen, die für die Ressource verfügbar sind, und die Details zu diesen Backups anzeigen.

#### **Über diese Aufgabe**

Das Durchsuchen von großen Dateiordnern, z. B. 10k-Dateiordnern, kann beim ersten Mal ein oder mehrere Minuten dauern. Nachfolgende Browsersitzungen nehmen weniger Zeit in Anspruch.

#### **Schritte**

1. Klicken Sie auf **Menü** und wählen Sie die Menüoption **Hosts und Cluster**, wählen Sie dann eine VM aus, wählen Sie dann die Registerkarte **Konfigurieren** aus und klicken Sie dann im Abschnitt **SnapCenter Plug-in für VMware vSphere** auf **Backups**.

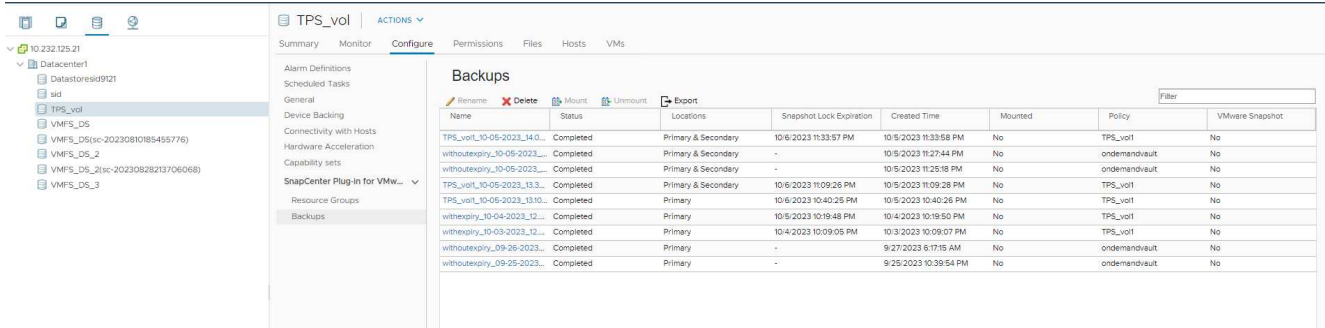

2. Klicken Sie auf das Backup, das Sie anzeigen möchten.

# <span id="page-4-0"></span>**Erstellen von Backup-Richtlinien für VMs und Datastores**

Sie müssen Backup-Richtlinien erstellen, bevor Sie das SnapCenter Plug-in für VMware vSphere zum Backup von VMs und Datastores verwenden.

#### **Bevor Sie beginnen**

- Sie müssen die Voraussetzungen gelesen haben.
- Sie müssen sekundäre Storage-Beziehungen konfiguriert haben.
	- Wenn Sie Snapshots auf einen sekundären Spiegel- oder Vault-Speicher replizieren, müssen die Beziehungen konfiguriert werden. Der SnapCenter-Administrator muss Ihnen die Storage-VMs sowohl für die Quell- als auch für die Ziel-Volumes zugewiesen haben.
	- Um Snapshots für Versionen-FlexibleMirror Beziehungen auf einem NFS- oder VMFS-Datenspeicher erfolgreich in den sekundären Storage zu übertragen, stellen Sie sicher, dass der Richtlinientyp SnapMirror "Asynchronous Mirror" ist und dass die Option "all\_source\_Snapshots" aktiviert ist.
	- Wenn die Anzahl der Snapshots auf dem sekundären Storage (Mirror-Vault) das Maximum erreicht, schlägt die Aktivität zur Registrierung von Backups und Anwendung der Aufbewahrung im Backup-Vorgang mit der folgenden Fehlermeldung fehl: This Snapshot is currently used as a reference Snapshot by one or more SnapMirror relationships. Deleting the Snapshot can cause future SnapMirror operations to fail.

Um dieses Problem zu beheben, konfigurieren Sie die SnapMirror Aufbewahrungsrichtlinie für den sekundären Storage, um zu vermeiden, dass die maximale Snapshot-Grenze erreicht wird.

Informationen darüber, wie Administratoren Benutzern Ressourcen zuweisen, finden Sie unter ["SnapCenter-Informationen zur Nutzung der rollenbasierten Zugriffssteuerung"](https://docs.netapp.com/us-en/snapcenter/concept/concept_types_of_role_based_access_control_in_snapcenter.html).

- Wenn Sie VM-konsistente Backups wünschen, müssen VMware Tools installiert und ausgeführt werden. Um VMs stillzulegen, sind VMware Tools erforderlich. VM-konsistente Backups werden für vVol VMs nicht unterstützt.
- SnapMirror Business Continuity (SM-BC) sorgt dafür, dass die Business Services auch bei einem vollständigen Standortausfall weiterlaufen und Applikationen mithilfe einer sekundären Kopie einen transparenten Failover unterstützen.

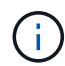

SM-BC wird nur für VMFS Datastores unterstützt.

Zum Schutz eines VMFS-Datenspeichers in einer SM-BC-Bereitstellung müssen Sie als SnapCenter-Administrator Folgendes tun:

- Konfigurieren Sie Cluster und Mediator wie im technischen Bericht beschrieben: ["TR-4878: SnapMirror](https://www.netapp.com/pdf.html?item=/media/21888-tr-4878.pdf) [Business Continuity"](https://www.netapp.com/pdf.html?item=/media/21888-tr-4878.pdf).
- Fügen Sie das dem VMFS-Datastore zugeordnete Volume zur Konsistenzgruppe hinzu und erstellen Sie mithilfe der *AutomatedFailOver* -Schutzrichtlinie zwischen zwei ONTAP-Storage-Systemen eine Datensicherungsbeziehung.

#### **Über diese Aufgabe**

Die meisten Felder auf diesen Assistentenseiten sind selbsterklärend. In den folgenden Informationen werden einige der Felder beschrieben, für die Sie möglicherweise eine Anleitung benötigen.

#### **Schritte**

- 1. Klicken Sie im linken Navigator-Bereich des SCV-Plug-ins auf **Richtlinien**.
- 2. Wählen Sie auf der Seite **Policies Create** aus, um den Assistenten zu starten.
- 3. Wählen Sie auf der Seite **New Backup Policy** den vCenter Server aus, der die Richtlinie verwendet, und geben Sie dann den Namen der Richtlinie und eine Beschreibung ein.
	- Verknüpfter Modus

Im Linked-Modus besitzt jedes vCenter eine separate virtuelle Appliance. Daher können Sie doppelte Namen in allen vCenters verwenden. Sie müssen die Richtlinie jedoch im selben vCenter wie die Ressourcengruppe erstellen.

◦ Nicht unterstützte Zeichen

Verwenden Sie nicht die folgenden Sonderzeichen in VMs, Datenspeicher, Cluster, Richtlinien, Backups, Oder Ressourcengruppennamen: % &  $* \in # \text{ @ } ! \setminus ! : * ? " < > - ; ', ..$ 

Ein Unterstrich (\_) ist zulässig.

4. Geben Sie die Frequenzeinstellungen an.

Die Richtlinie gibt nur die Backup-Häufigkeit an. Der spezifische Schutzzeitplan für das Sichern ist in der Ressourcengruppe festgelegt. Daher können zwei oder mehr Ressourcengruppen dieselbe Richtlinienund Backup-Häufigkeit teilen, jedoch unterschiedliche Backup-Pläne haben.

- 5. Aktivieren Sie das Kontrollkästchen **Sperrzeitraum**, um die Snapshot-Sperrung zu aktivieren. Sie können die Sperrfrist für Snapshots als Tage/Monate/Jahre auswählen.
- 6. Legen Sie die Aufbewahrungseinstellungen fest.

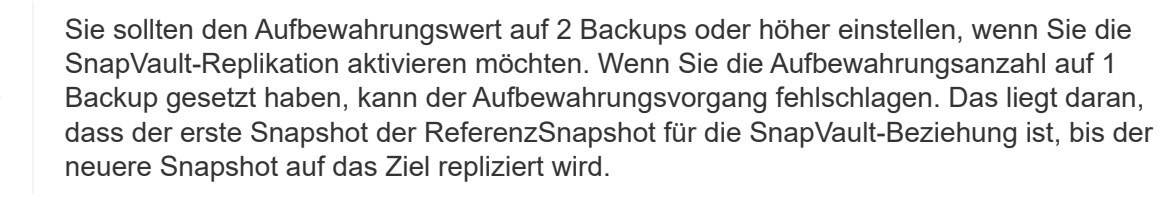

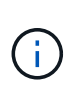

ÎΙ.

Der maximale Aufbewahrungswert sind 1018 Backups für Ressourcen auf ONTAP 9.4 oder höher und 254 Backups für Ressourcen auf ONTAP 9.3 oder früher. Backups schlagen fehl, wenn die Aufbewahrung auf einen Wert festgelegt ist, der höher ist, als die zugrunde liegende ONTAP Version unterstützt. Das gilt auch für das Spanning von Datenspeichern. Wenn ein Spanning Datastore Ressourcen sowohl auf ONTAP 9.3 als auch früher sowie auf ONTAP 9.4 und höher enthält, müssen Sie den Aufbewahrungswert unter 254 festlegen.

7. Geben Sie in den Feldern **Replikation** den Replikationstyp auf sekundären Speicher an, wie in der folgenden Tabelle dargestellt:

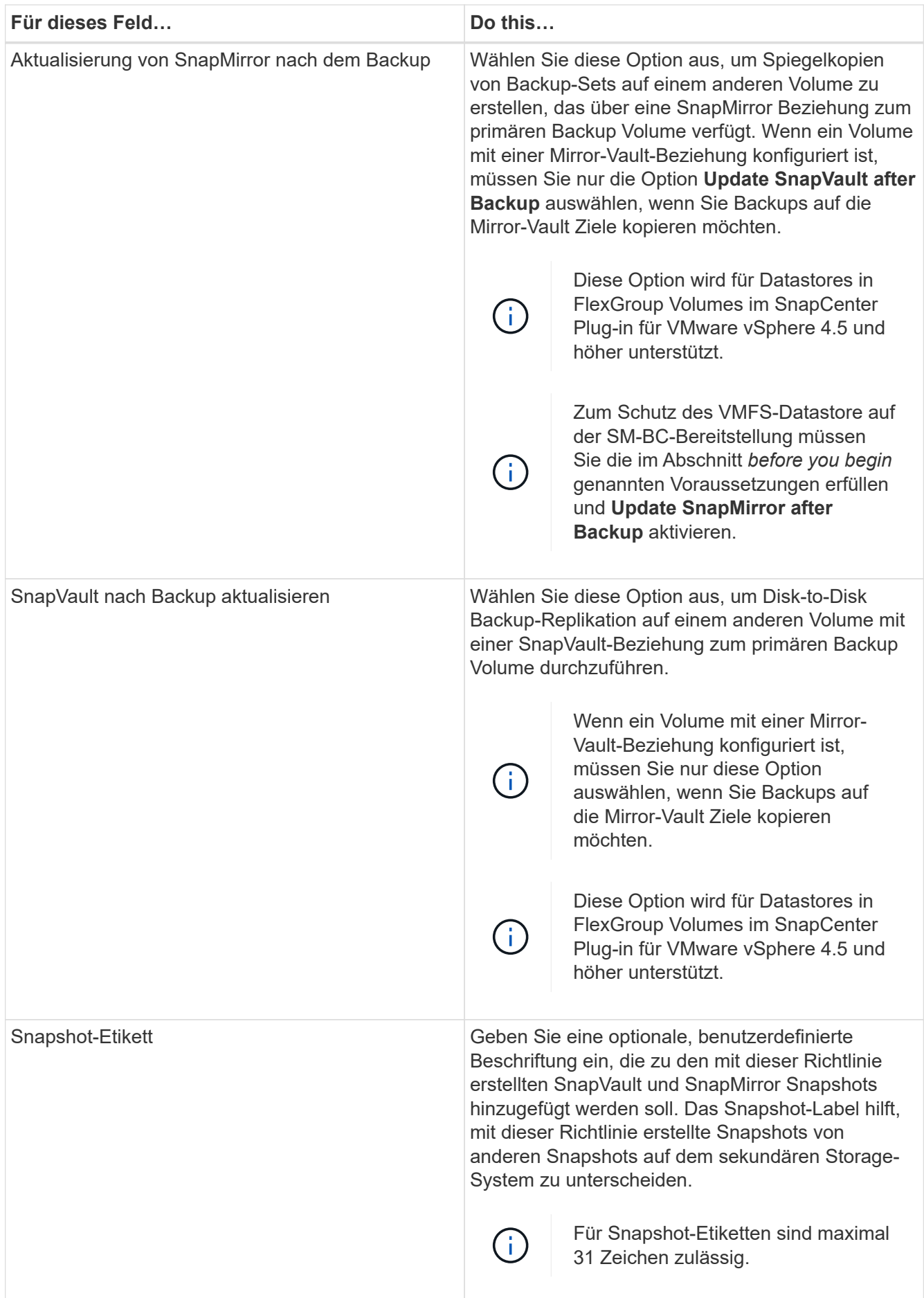

8. Optional: Wählen Sie in den Feldern **Erweitert** die gewünschten Felder aus. In der folgenden Tabelle sind die Details zum Advanced Field Portal aufgeführt.

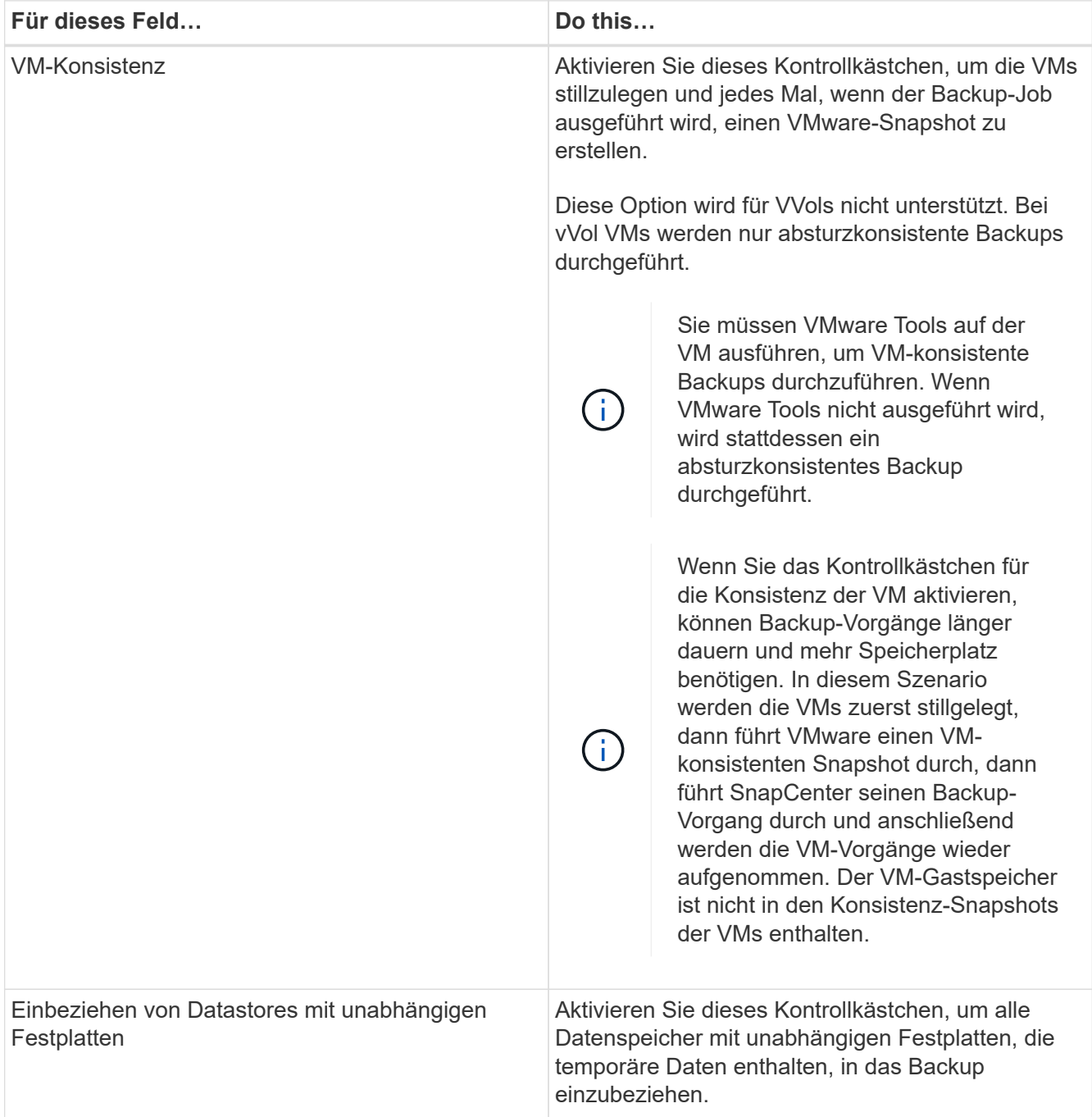

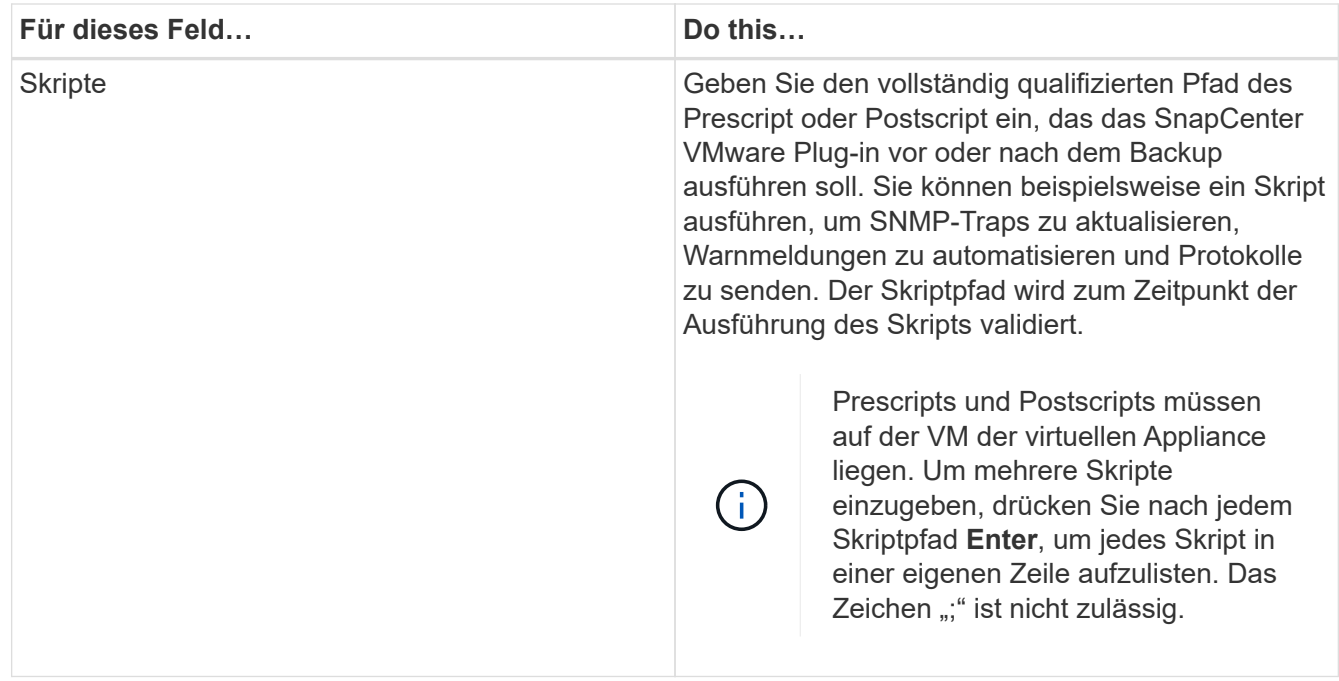

9. Klicken Sie Auf **Hinzufügen.**

Sie können die Erstellung der Richtlinie überprüfen und die Richtlinienkonfiguration überprüfen, indem Sie die Richtlinie auf der Seite Richtlinien auswählen.

## <span id="page-8-0"></span>**Erstellen von Ressourcengruppen**

Eine Ressourcengruppe ist der Container für VMs, Datastores, vSphere Tags und vSphere VM-Ordner, den Sie schützen möchten.

Eine Ressourcengruppe kann Folgendes enthalten:

• Herkömmliche VMs und Datenspeicher

Beliebige Kombination aus herkömmlichen VMs, herkömmlichen SAN-Datenspeichern und herkömmlichen NAS-Datastores Herkömmliche VMs können nicht mit vVol VMs kombiniert werden.

• FlexGroup Datenspeicher

Einem einzelnen FlexGroup Datastore. Spanning FlexGroup Datastores werden nicht unterstützt. Ein FlexGroup Datastore kann nicht mit herkömmlichen VMs oder Datastores kombiniert werden.

• FlexVol Datenspeicher

Ein oder mehrere FlexVol Datastores. Spanning-Datenspeicher werden unterstützt.

• VVol VMs

Eine oder mehrere vVol VMs. VVol VMs können nicht mit herkömmlichen VMs oder Datastores kombiniert werden.

• VSphere-Tag

Alle VMs und Datastores, ausgenommen vVol Datastores, die das angegebene vSphere-Tag haben.

• VVol VMs in einem Ordner

Alle VVols in einem einzelnen, angegebenen vVol Ordner. Wenn der Ordner eine Kombination aus vVol VMs und herkömmlichen VMs enthält, sichert das SnapCenter Plug-in für VMware vSphere die vVol VMs und überspringt die herkömmlichen VMs.

Für alle Ressourcengruppen:

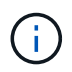

Wenn Sie VMware vSphere Cluster Service (VCLS) verwenden, schließen Sie keine VMs ein, die von VCLS in SnapCenter VMware Plug-in-Ressourcengruppen verwaltet werden.

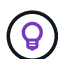

Das SnapCenter Plug-in für VMware vSphere 4.5 und höher unterstützt Datastores auf großen LUNs und Dateien bis zu 128 TB mit Volumen von bis zu 300 TB. Wenn Sie große LUNs schützen, verwenden Sie nur per Thick Provisioning bereitgestellte LUNs, um Latenz zu vermeiden.

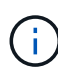

Fügen Sie keine VMs hinzu, die sich in einem nicht zugänglichen Zustand befinden. Obwohl es möglich ist, eine Ressourcengruppe zu erstellen, die nicht zugängliche VMs enthält, schlägt die Erstellung von Backups für diese Ressourcengruppe fehl.

#### **Bevor Sie beginnen**

ONTAP Tools für VMware müssen bereitgestellt werden, bevor Sie eine Ressourcengruppe erstellen, die vVol VMs enthält.

Weitere Informationen finden Sie unter ["ONTAP Tools für VMware vSphere".](https://docs.netapp.com/us-en/ontap-tools-vmware-vsphere/index.html)

#### **Über diese Aufgabe**

Sie können jederzeit Ressourcen einer Ressourcengruppe hinzufügen oder aus dieser entfernen.

• Sicherung einer einzelnen Ressource

Um eine einzelne Ressource zu sichern (z. B. eine einzelne VM), müssen Sie eine Ressourcengruppe erstellen, die diese einzelne Ressource enthält.

• Sicherung mehrerer Ressourcen

Um mehrere Ressourcen zu sichern, müssen Sie eine Ressourcengruppe erstellen, die mehrere Ressourcen enthält.

• Ressourcengruppen, die FlexGroup Volumes in MetroCluster-Umgebungen enthalten

Wenn Sie ONTAP 9.8 oder ONTAP 9.9 ausführen, müssen Sie nach einem Switchover oder einem Switchover den SnapCenter VMware Plug-in-Service neu starten und die SnapMirror Beziehungen neu synchronisieren, bevor Sie Ressourcen in MetroCluster Umgebungen sichern.

In ONTAP 9.8 hängen die Backups nach dem Wechsel zurück. Dieses Problem wurde in ONTAP 9.9 behoben.

• Optimieren Von Snapshots

Um Snapshots zu optimieren, sollten Sie VMs und Datenspeicher, die mit demselben Volume verbunden

sind, in einer Ressourcengruppe gruppieren.

• Backup-Richtlinien

Sie können zwar eine Ressourcengruppe ohne Sicherungsrichtlinie erstellen, aber Datensicherheitsvorgänge sind nur möglich, wenn mindestens eine Richtlinie an die Ressourcengruppe angehängt ist. Sie haben die Möglichkeit, eine vorhandene Richtlinie zu verwenden oder während des Erstellungsprozesses einer Ressourcengruppe eine neue zu erstellen.

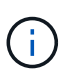

Wenn Sie eine Backup-Richtlinie mit Sperrfrist für Snapshots auswählen, müssen Sie die Version von ONTAP 9.12.1 oder höher auswählen.

• Kompatibilitätsprüfungen

Beim Erstellen einer Ressourcengruppe führt SnapCenter Kompatibilitätsprüfungen durch.

[Managen Sie Fehler bei der Kompatibilitätsprüfung](#page-15-1)

#### **Schritte**

1. Klicken Sie im linken Navigator-Bereich des SCV-Plug-ins auf **Ressourcengruppen** und wählen Sie dann **Erstellen**, um den Assistenten zu starten.

Dies ist der einfachste Weg, eine Ressourcengruppen zu erstellen. Sie können jedoch auch eine Ressourcengruppe mit einer Ressource erstellen, indem Sie eine der folgenden Schritte ausführen:

- Um eine Ressourcengruppe für eine VM zu erstellen, klicken Sie auf **Menü** > **Hosts und Cluster**, klicken Sie mit der rechten Maustaste auf eine VM, wählen Sie NetApp SnapCenter und wählen Sie dann **Ressourcengruppe erstellen** aus.
- Um eine Ressourcengruppe für einen Datastore zu erstellen, klicken Sie auf **Menü** > **Hosts und Cluster**, klicken Sie mit der rechten Maustaste auf einen Datastore, wählen Sie dann **NetApp SnapCenter** und wählen Sie dann **Ressourcengruppe erstellen** aus.
	- a. Gehen Sie auf der Seite **Allgemeine Informationen & Benachrichtigungen** im Assistenten wie folgt vor:

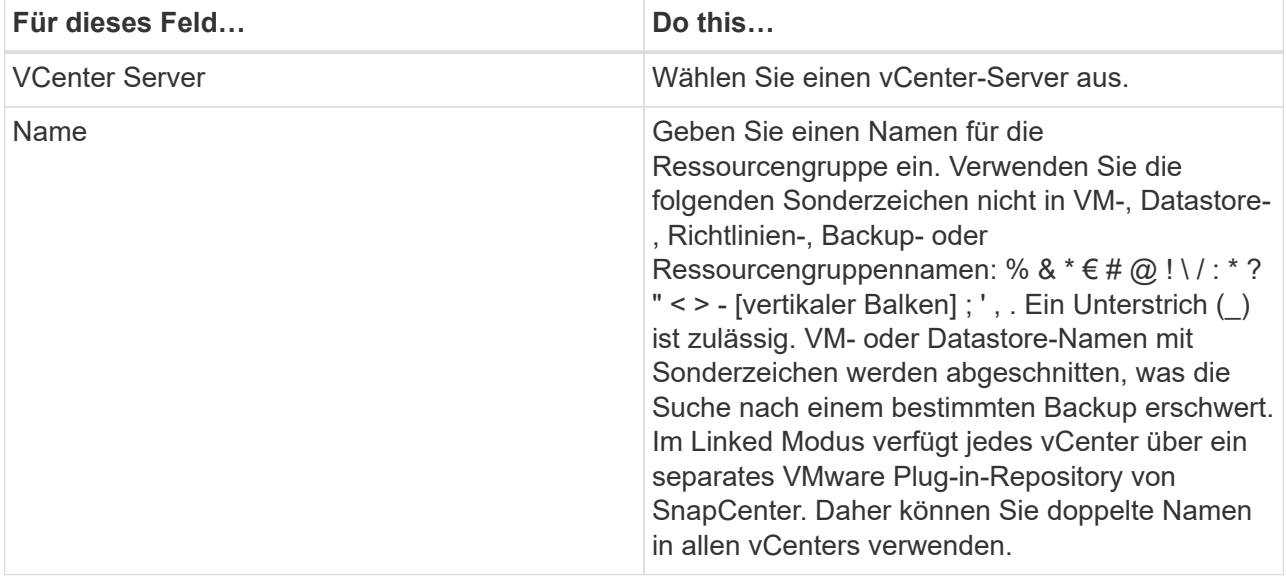

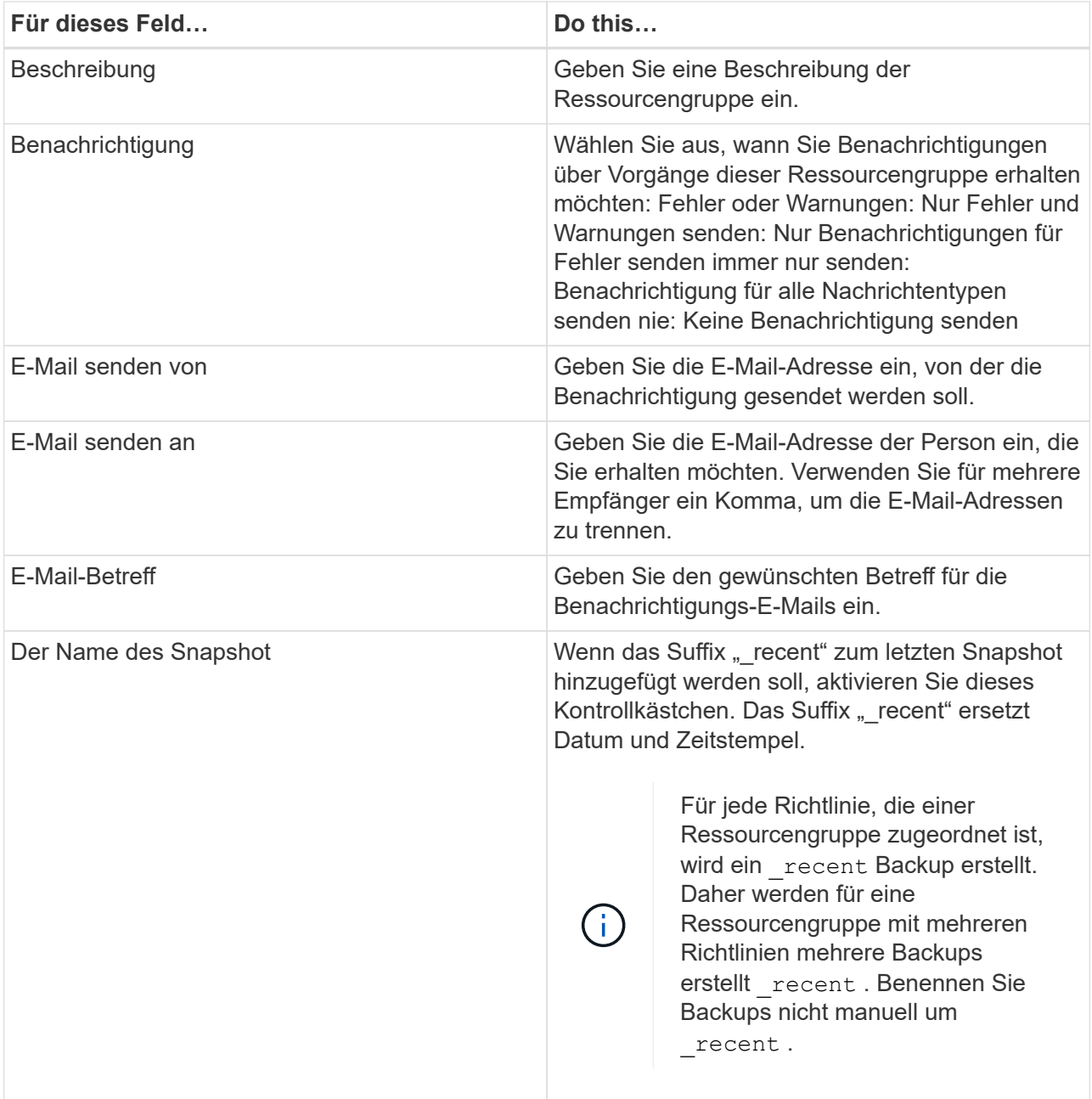

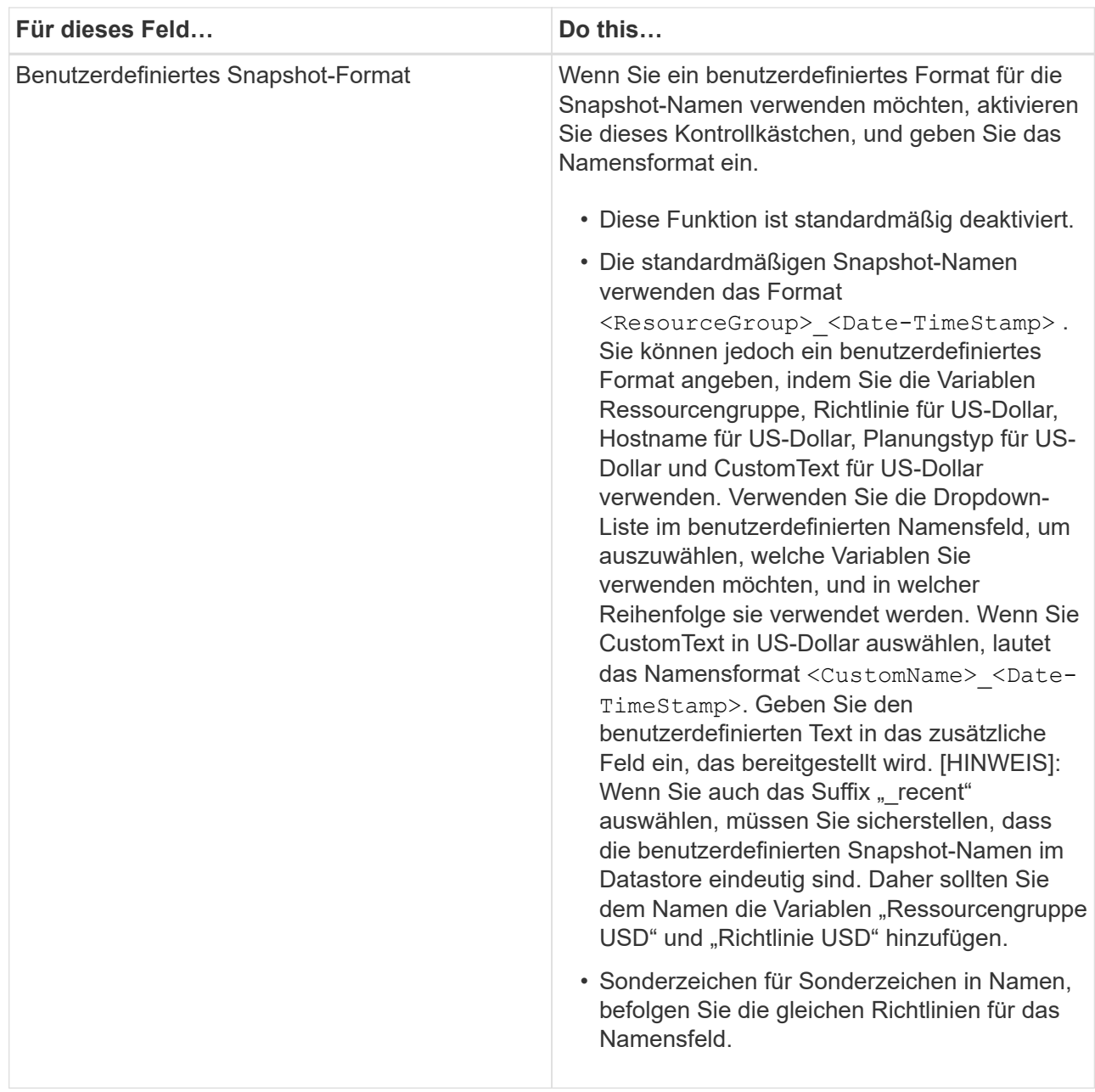

b. Gehen Sie auf der Seite **Ressourcen** wie folgt vor:

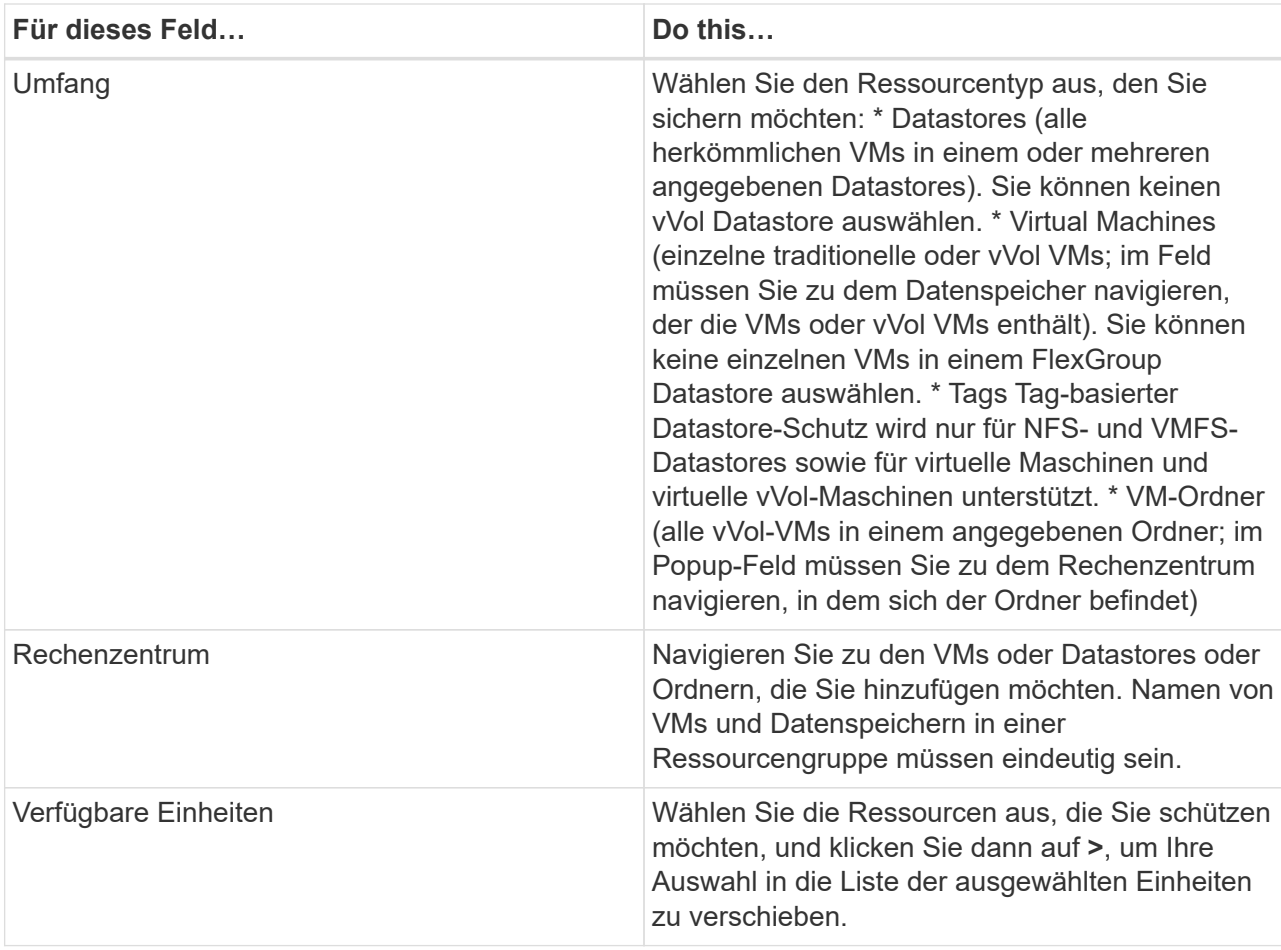

Wenn Sie auf **Weiter** klicken, prüft das System zunächst, ob SnapCenter verwaltet wird und mit dem Speicher kompatibel ist, auf dem sich die ausgewählten Ressourcen befinden.

Wenn die Meldung Selected <resource-name> is not SnapCenter compatible angezeigt wird, ist eine ausgewählte Ressource nicht mit SnapCenter kompatibel. Weitere Informationen finden Sie unter [Managen Sie Fehler bei der Kompatibilitätsprüfung](#page-15-1) .

Um einen oder mehrere Datastores global von Backups auszuschließen, müssen Sie den/die Datastore-Namen in der Eigenschaft in der Konfigurationsdatei angeben global.ds.exclusion.pattern scbr.override . Siehe [Eigenschaften, die Sie überschreiben](https://docs.netapp.com/de-de/sc-plugin-vmware-vsphere-50/scpivs44_properties_you_can_override.html#Properties you can override) [können.](https://docs.netapp.com/de-de/sc-plugin-vmware-vsphere-50/scpivs44_properties_you_can_override.html#Properties you can override)

- c. Wählen Sie auf der Seite **Spanning Disks** eine Option für VMs mit mehreren VMDKs über mehrere Datastores aus:
	- Schließen Sie immer alle Spanning Datastores aus (dies ist der Standard für Datastores.)
	- Berücksichtigen Sie immer alle spannenden Datenspeicher (dies ist der Standard für VMs).
	- Wählen Sie manuell die Spanning-Datenspeicher aus, die einbezogen werden sollen

Spanning-VMs werden für FlexGroup- und vVol-Datenspeicher nicht unterstützt.

d. Wählen oder erstellen Sie auf der Seite **Richtlinien** eine oder mehrere Backup-Richtlinien, wie in der folgenden Tabelle dargestellt:

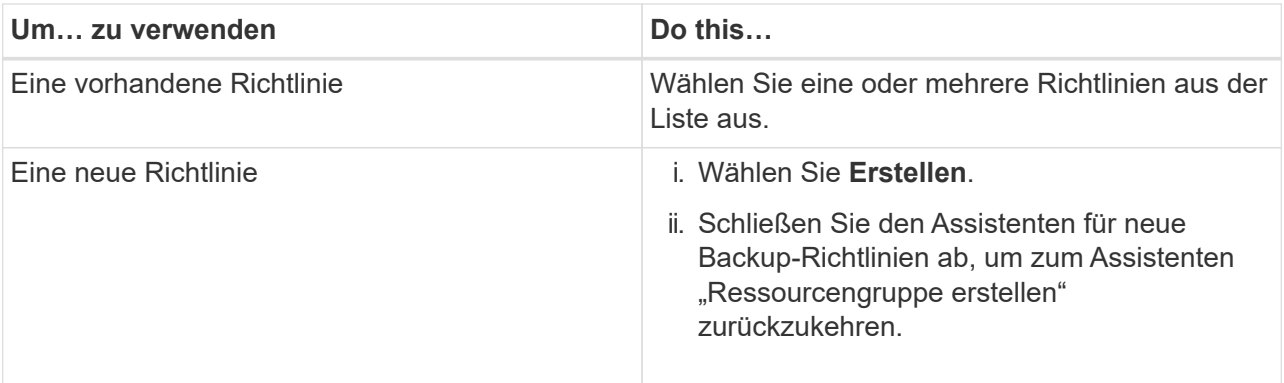

Im verknüpften Modus enthält die Liste Richtlinien in allen verknüpften vCenters. Sie müssen eine Richtlinie auswählen, die sich im selben vCenter befindet wie die Ressourcengruppe.

e. Konfigurieren Sie auf der Seite **Schedules** den Backup-Zeitplan für jede ausgewählte Richtlinie.

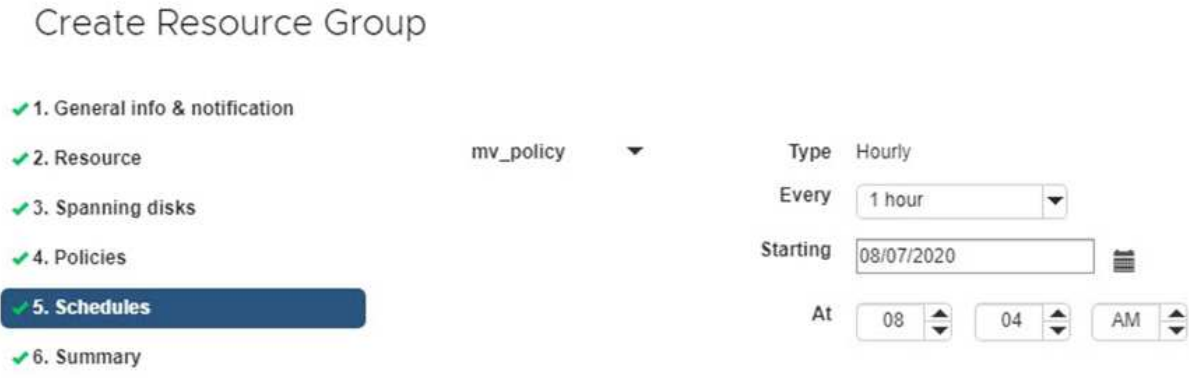

Geben Sie im Feld Startzeit ein Datum und eine andere Zeit als null ein. Das Datum muss im Format sein day/month/year.

Wenn Sie im Feld \* each\* eine Anzahl von Tagen auswählen, werden die Backups an Tag 1 des Monats und danach in jedem angegebenen Intervall durchgeführt. Wenn Sie zum Beispiel die Option **alle 2 Tage** wählen, dann werden Backups am Tag 1, 3, 5, 7 usw. im Laufe des Monats durchgeführt, unabhängig davon, ob das Startdatum gerade oder ungerade ist.

Sie müssen jedes Feld ausfüllen. Das SnapCenter VMware Plug-in erstellt Zeitpläne in der Zeitzone, in der das SnapCenter VMware Plug-in bereitgestellt wird. Sie können die Zeitzone mithilfe des SnapCenter Plug-in für VMware vSphere ändern.

#### ["Ändern der Zeitzonen für Backups".](https://docs.netapp.com/de-de/sc-plugin-vmware-vsphere-50/scpivs44_modify_the_time_zones.html)

f. Überprüfen Sie die Zusammenfassung und klicken Sie dann auf **Fertig stellen**.

Bevor Sie auf **Fertig stellen** klicken, können Sie zu einer beliebigen Seite im Assistenten zurückkehren und die Informationen ändern.

Nachdem Sie auf **Fertig stellen** geklickt haben, wird die neue Ressourcengruppe zur Liste der Ressourcengruppen hinzugefügt.

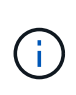

Wenn der Quiesce-Vorgang für eine der VMs im Backup fehlschlägt, dann ist der Backup als nicht VM-konsistent gekennzeichnet, auch wenn die ausgewählte Richtlinie die VM-Konsistenz ausgewählt hat. In diesem Fall ist es möglich, dass einige der VMs erfolgreich stillgelegt wurden.

### <span id="page-15-1"></span>**Managen Sie Fehler bei der Kompatibilitätsprüfung**

Beim Erstellen einer Ressourcengruppe führt SnapCenter Kompatibilitätsprüfungen durch.

Gründe für eine Inkompatibilität können sein:

- VMDKs sind auf nicht unterstütztem Storage; z. B. auf einem ONTAP System mit 7-Mode oder auf einem Gerät ohne ONTAP.
- Ein Datastore befindet sich auf NetApp Storage mit Clustered Data ONTAP 8.2.1 oder einer älteren Version.

SnapCenter Version 4.x unterstützt ONTAP 8.3.1 und höher.

Das SnapCenter Plug-in für VMware vSphere führt keine Kompatibilitätsprüfungen für alle ONTAP Versionen durch – nur für ONTAP Versionen 8.2.1 und frühere Versionen. Daher finden Sie immer die neuesten Informationen zum SnapCenter-Support im ["NetApp Interoperabilitäts-Matrix-Tool \(IMT\)"](https://imt.netapp.com/matrix/imt.jsp?components=117018;&solution=1259&isHWU&src=IMT) .

- Ein gemeinsam genutztes PCI-Gerät ist mit einer VM verbunden.
- Eine bevorzugte IP-Adresse ist in SnapCenter nicht konfiguriert.
- Sie haben die Storage-VM (SVM)-Management-IP SnapCenter nicht hinzugefügt.
- Die Storage-VM ist ausgefallen.

Gehen Sie wie folgt vor, um einen Kompatibilitätsfehler zu beheben:

- 1. Stellen Sie sicher, dass die Storage-VM ausgeführt wird.
- 2. Stellen Sie sicher, dass das Storage-System, auf dem sich die VMs befinden, zum SnapCenter Plug-in für den VMware vSphere Inventory hinzugefügt wurde.
- 3. Stellen Sie sicher, dass die Storage-VM zu SnapCenter hinzugefügt wird. Verwenden Sie die Option Add Storage System in der VMware vSphere Client GUI.
- 4. Wenn VMs über VMDKs sowohl auf NetApp als auch auf Datastores anderer Anbieter verfügen, verschieben Sie die VMDKs zu NetApp Datastores.

# <span id="page-15-0"></span>**Vorschriften und Postskripte**

Im Rahmen Ihrer Datensicherungsabläufe können Sie benutzerdefinierte Prescripts und Postskripte verwenden. Diese Skripte ermöglichen die Automatisierung entweder vor oder nach Ihrem Datensicherungsauftrag. Sie können z. B. ein Skript einschließen, das Sie automatisch über Fehler oder Warnungen bei Datenschutzaufstellungsfehlern benachrichtigt. Bevor Sie Ihre Prescripts und Postscripts einrichten, sollten Sie einige der Anforderungen zur Erstellung dieser Skripte kennen.

## **Unterstützte Skripttypen**

Perl- und Shell-Skripte werden unterstützt. Shell-Skripte müssen mit beginnen !/bin/bash. (!/bin/sh Wird nicht unterstützt.)

### **Speicherort des Skriptpfads**

Prescripts und Postscripts werden vom SnapCenter Plug-in für VMware vSphere ausgeführt. Daher müssen die Skripte im SnapCenter Plug-in für VMware vSphere OVA mit ausführbaren Berechtigungen zu finden sein.

Beispiel: \* Ein PERL-Skriptpfad könnte /support/support/script.pl \* Ein Shell-Skriptpfad sein /support/support/script.sh

Der Skriptpfad wird zum Zeitpunkt der Ausführung des Skripts validiert.

### **Angeben von Skripten**

Skripte werden in den Backup-Richtlinien angegeben. Wenn ein Sicherungsauftrag gestartet wird, ordnet die Richtlinie das Skript automatisch den gesicherten Ressourcen zu.

Um mehrere Skripte festzulegen, drücken Sie nach jedem Skriptpfad **Enter**, um jedes Skript in einer eigenen Zeile aufzulisten. Semikolons (;) sind nicht zulässig. Sie können mehrere Vorschriften und mehrere Postskripte angeben. Ein einziges Skript kann sowohl als Vorskript als auch als Postscript codiert werden und kann andere Skripte aufrufen.

### **Wenn Skripte ausgeführt werden**

Skripte werden gemäß dem für BACKUP\_PHASE eingestellten Wert ausgeführt.

• BACKUP\_PHASE=PRE\_BACKUP

In DER PHASE PRE\_BACKUP des Vorgangs werden Prescripts ausgeführt.

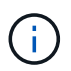

Wenn ein Prescript fehlschlägt, wird die Sicherung erfolgreich abgeschlossen und eine Warnmeldung gesendet.

• BACKUP\_PHASE=POST\_BACKUP ODER BACKUP\_PHASE=FAILED\_BACKUP

Postscripts werden in DER PHASE POST\_BACKUP des Vorgangs ausgeführt, nachdem das Backup erfolgreich abgeschlossen wurde, oder in DER PHASE FAILED\_BACKUP, wenn das Backup nicht erfolgreich abgeschlossen wurde.

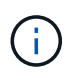

Wenn ein Postscript fehlschlägt, wird das Backup erfolgreich abgeschlossen und eine Warnmeldung gesendet.

Überprüfen Sie Folgendes, um sicherzustellen, dass die Skriptwerte ausgefüllt sind: \* Für PERL-Skripte: \* /support/support/log\_env.log Für Shell-Skripte: /support/support/log\_file.log

### **Umgebungsvariablen an Skripte übergeben**

Sie können die in der folgenden Tabelle aufgeführten Umgebungsvariablen in Skripten verwenden.

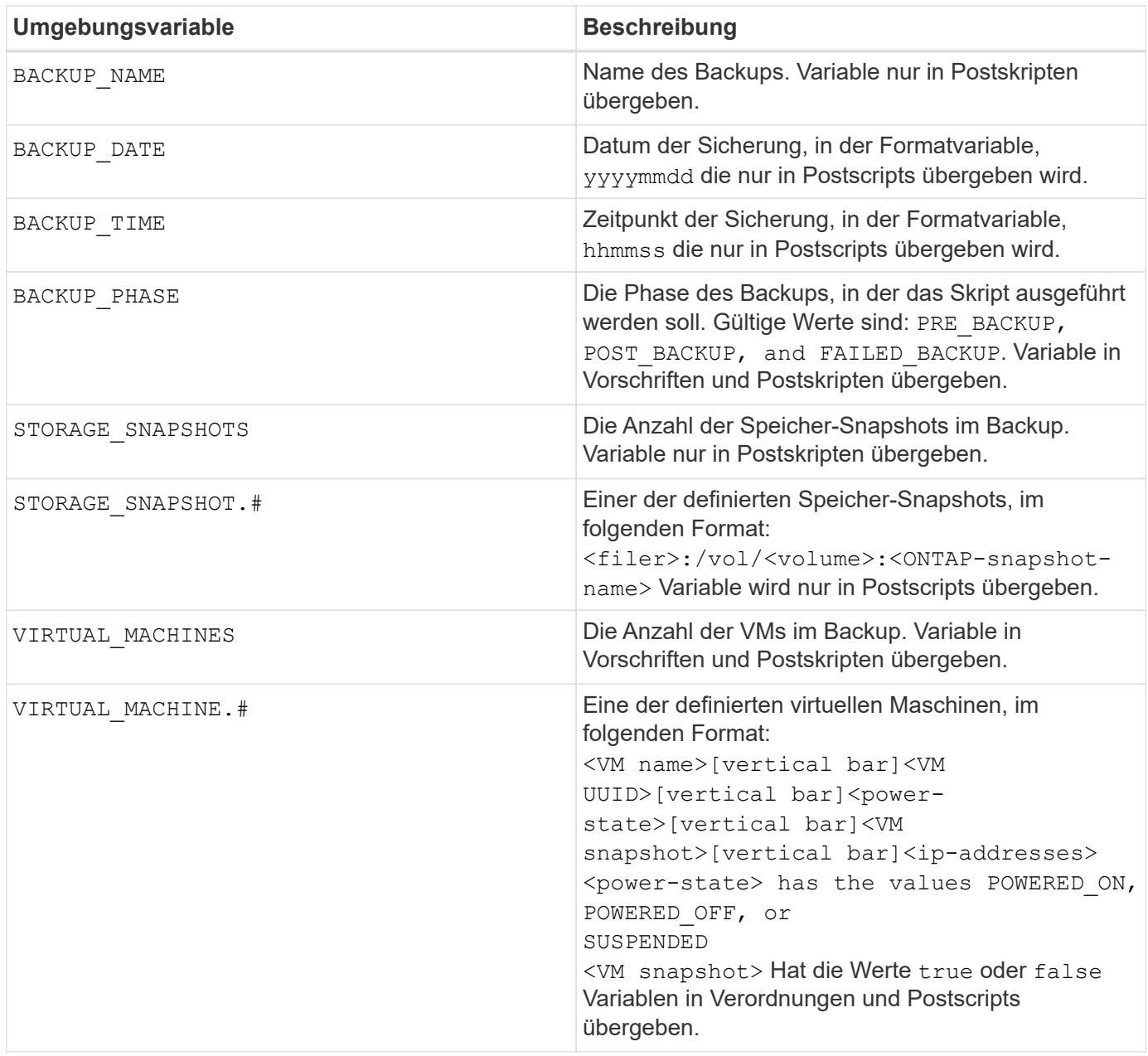

### **Skript-Timeouts**

Das Timeout für Backup-Skripts beträgt 15 Minuten und kann nicht geändert werden.

### **Beispiel PERL-Skript #1**

Das folgende Beispiel PERL-Skript druckt die Umgebungsvariablen, wenn ein Backup ausgeführt wird.

```
#!/usr/bin/perl
use warnings;
use strict;
my $argnum;
my $logfile = '/support/support/log_env.log';
open (FH, '>>', $logfile) or die $!;
foreach (sort keys %ENV) {
print FH "\xi = \SENV{\xi_{}}\n;
```

```
}
print FH " == == == == \n'close (FH);
```
## **Beispiel PERL-Skript #2**

Im folgenden Beispiel werden Informationen zum Backup gedruckt.

```
#!/usr/bin/perl
use warnings;
use strict;
my $argnum;
my $logfile = '/support/support/log_env.log';
open (FH, '>>', $logfile) or die $!;
print FH "BACKUP PHASE is $ENV{'BACKUP PHASE'}\n";
print FH "Backup name $ENV{ 'BACKUP NAME' } \n";
print FH "Virtual Machine $ENV{'VIRTUAL_MACHINES'}\n";
print FH "VIRTUAL MACHINE # is $ENV{'VIRTUAL MACHINE.1'}\n";
print FH "BACKUP DATE is $ENV{'BACKUP DATE'}\n";
print FH "BACKUP TIME is $ENV{'BACKUP TIME'}\n";
print FH "STORAGE SNAPSHOTS is $ENV{'STORAGE SNAPSHOTS'}\n";
print FH "STORAGE SNAPSHOT # is $ENV{'STORAGE SNAPSHOT.1'}\n";
print FH "PWD is $ENV{'PWD'}\n";
print FH "INVOCATION ID is $ENV{'INVOCATION ID'}\n";
print FH " == == == =& \n";
close (FH);
```
### **Beispiel für Shell-Skript**

```
===============================================
#!/bin/bash
echo Stage $BACKUP_NAME >> /support/support/log_file.log
env >> /support/support/log_file.log
===============================================
```
# <span id="page-18-0"></span>**Fügen Sie eine einzelne VM oder einen Datenspeicher zu einer Ressourcengruppe hinzu**

Jede vorhandene Ressourcengruppe, die durch das SnapCenter Plug-in für VMware vSphere gemanagt wird, kann rasch eine einzelne VM oder einen Datenspeicher hinzugefügt werden.

#### **Über diese Aufgabe**

Fügen Sie SAN- und NAS-Datastores hinzu, aber nicht VSAN oder VVOL Datastores.

#### **Schritte**

- 1. Klicken Sie in der VMware vSphere-Client-GUI in der Symbolleiste auf **Menü** und navigieren Sie zu der VM oder dem Datastore, die Sie hinzufügen möchten.
- 2. Klicken Sie im linken Navigationsbereich mit der rechten Maustaste auf die VM oder den Datenspeicher, wählen Sie in der Dropdown-Liste **NetApp SnapCenter** aus und wählen Sie dann in der sekundären Dropdown-Liste **zur Ressourcengruppe hinzufügen** aus.

Das System überprüft zunächst, ob SnapCenter verwaltet und mit dem Speichersystem kompatibel ist, auf dem sich die ausgewählte VM befindet, und zeigt dann die Seite **zur Ressourcengruppe hinzufügen** an. Wenn die Meldung SnapCenter Compatibility Error angezeigt wird, ist die ausgewählte VM nicht mit SnapCenter kompatibel, und Sie müssen zunächst die entsprechende Storage-VM zu SnapCenter hinzufügen.

3. Wählen Sie auf der Seite **zu Ressourcengruppe hinzufügen** eine Ressourcengruppe aus und klicken Sie dann auf **OK**.

Wenn Sie auf **OK** klicken, prüft das System zunächst, ob SnapCenter verwaltet wird und mit dem Speicher kompatibel ist, auf dem sich die ausgewählten VMs oder Datastores befinden.

Wenn die Meldung Selected <resource-name> is not SnapCenter compatible angezeigt wird, ist eine ausgewählte VM oder ein ausgewählter Datastore nicht mit SnapCenter kompatibel. Weitere Informationen finden Sie unter ["Managen Sie Fehler bei der Kompatibilitätsprüfung"](#page-8-0) .

# <span id="page-19-0"></span>**Fügen Sie mehrere VMs und Datenspeicher einer Ressourcengruppe hinzu**

Mit dem Assistenten zum Bearbeiten von Ressourcengruppen für SnapCenter vSphere-Clients können Sie einer vorhandenen Ressourcengruppe mehrere Ressourcen hinzufügen.

Eine Ressourcengruppe kann eine der folgenden Elemente enthalten:

- Beliebige Kombination aus herkömmlichen VMs sowie SAN- und NAS-Datenspeichern (vVol Datastores werden nicht unterstützt)
- Ein FlexGroup Datastore (Spanning VMs werden nicht unterstützt).
- Ein oder mehrere FlexVol Datastores (Spanning VMs werden unterstützt).
- Ein oder mehrere vVol VMs.
- Alle vVol VMs mit einem angegebenen vSphere Tag.
- Alle vVol VMs in einem angegebenen Ordner.

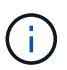

VVol VMs, die mehrere vVol Datastores umfassen, werden nicht unterstützt, da SnapCenter nur VVols im primären, ausgewählten vVol Datastore sichert.

#### **Schritte**

- 1. Klicken Sie im linken Navigator-Bereich des SCV-Plug-ins auf **Ressourcengruppen**, wählen Sie dann eine Ressourcengruppe aus und klicken Sie dann auf **Ressourcengruppe bearbeiten**, um den Assistenten zu starten.
- 2. Gehen Sie auf der Seite **Ressource** wie folgt vor:
- a. Navigieren Sie im Feld Datastores zu den VMs oder Datastores, die Sie hinzufügen möchten.
- b. Wählen Sie in der Liste Verfügbare Einheiten eine oder mehrere VMs oder Datastores aus, die der Ressourcengruppe hinzugefügt werden sollen. Klicken Sie dann auf **>**, um Ihre Auswahl in die Liste der ausgewählten Einheiten zu verschieben. Klicken Sie auf **>>**, um alle verfügbaren Entitäten zu verschieben.

Standardmäßig wird das Datacenter-Objekt in der Liste Verfügbare Entitäten angezeigt. Sie können auf einen Datenspeicher klicken, um die VMs im Datenspeicher anzuzeigen und sie der Ressourcengruppe hinzuzufügen.

Wenn Sie auf **Weiter** klicken, prüft das System zunächst, ob SnapCenter verwaltet wird und mit dem Speicher kompatibel ist, auf dem sich die ausgewählten VMs oder Datastores befinden. Wenn die Meldung Some entities are not SnapCenter compatible angezeigt wird, ist eine ausgewählte VM oder ein ausgewählter Datastore nicht mit SnapCenter kompatibel. Weitere Informationen finden Sie unter ["Managen Sie Fehler bei der Kompatibilitätsprüfung"](#page-8-0) .

- 3. Wiederholen Sie Schritt 2 für jede VM oder jeden Datenspeicher, den Sie hinzufügen möchten.
- 4. Klicken Sie auf **Weiter**, bis Sie die Seite **Zusammenfassung** öffnen und dann die Zusammenfassung prüfen und auf **Fertig stellen** klicken.

# <span id="page-20-0"></span>**Backup des umbenannten Speichers wiederherstellen**

Wenn der Speicher umbenannt wird, fehlschlagen Workflows, die vor der Umbenennung mithilfe von Backups durchgeführt wurden. Mit der Einführung der Funktion zum Umbenennen von Backups, auf die ausschließlich über die REST-API zugegriffen werden kann, ist es nun möglich, die Backups zu verwenden, die vor der Umbenennung des Speichers erstellt wurden. Im Folgenden werden der Workflow und die Verwendung der REST-API beschrieben.

#### **Schritte**

- 1. Fügen Sie die neue Speicherverbindung hinzu oder aktualisieren Sie sie, um sicherzustellen, dass der neue Cluster- oder SVM-Name in SCV angezeigt wird.
- 2. Starten Sie den Service neu, um die Caches zu aktualisieren, wie im KB-Artikel beschrieben: ["SCV-](https://kb.netapp.com/mgmt/SnapCenter/SCV_backups_fail_after_SVM_rename)[Backups schlagen nach dem Umbenennen der SVM fehl"](https://kb.netapp.com/mgmt/SnapCenter/SCV_backups_fail_after_SVM_rename)
- 3. Erstellen Sie ein neues Backup.
- 4. Verwenden Sie die Sicherungsdetails, um die alten und neuen Speichernamen zu finden.
- 5. Wählen Sie im Fenster **Backups** des vSphere-Clients das Backup aus, um die Details anzuzeigen.
- 6. Greifen Sie über die URL auf Swagger zu: https://<SCV-IP>:8144/api/swagger-ui/index.html

Verwenden Sie die folgende API, um den Speicher umzubenennen:

PATCH /4.1/Storage-System

Beispiel:  $\{$  "ExistingSVM":  $\{$  "Name": "String"  $\}$ , "newSVM":  $\{$  "Name": "String"  $\}$ 

Antwort:

{ "StatusMessage": "OK", "StatusCode": 200, "ResponseMessage": [ "Storage System wurde erfolgreich umbenannt." ] }

Nachdem Sie diese API ausgeführt haben, können Sie alle Workflows ausführen, einschließlich des Wiederherstellungsvorgangs aus dem alten Backup.

# <span id="page-21-0"></span>**Bei Bedarf das Sichern von Ressourcengruppen sichern**

Backup-Vorgänge werden für alle in einer Ressourcengruppe definierten Ressourcen durchgeführt. Wenn eine Ressourcengruppe über eine Richtlinie und einen konfigurierten Zeitplan verfügt, werden die Backups automatisch gemäß dem Zeitplan durchgeführt.

#### **Bevor Sie beginnen**

Sie müssen eine Ressourcengruppe mit einer angehängten Richtlinie erstellt haben.

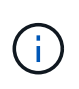

Starten Sie keinen On-Demand Backup-Job, wenn bereits ein Job zum Sichern der SnapCenter VMware Plug-in MySQL Datenbank ausgeführt wird. Verwenden Sie die Wartungskonsole, um den konfigurierten Backup-Zeitplan für die MySQL-Datenbank anzuzeigen.

#### **Über diese Aufgabe**

In früheren Versionen der Virtual Storage Console (VSC) können Sie ein On-Demand-Backup durchführen, ohne einen Backup-Job für eine VM oder einen Datastore konfigurieren zu müssen. Für das SnapCenter-VMware-Plug-in müssen sich VMs und Datastores jedoch vor der Durchführung von Backups in einer Ressourcengruppe befinden.

#### **Schritte**

- 1. Klicken Sie im linken Navigator-Bereich des SCV-Plug-ins auf **Ressourcengruppen**, wählen Sie dann eine Ressourcengruppe aus und wählen Sie dann **Ducktat ausführen**, um die Sicherung zu starten.
- 2. Wenn die Ressourcengruppe mehrere Richtlinien konfiguriert hat, wählen Sie im Dialogfeld **Jetzt sichern** die Richtlinie aus, die Sie für diesen Sicherungsvorgang verwenden möchten.
- 3. Klicken Sie auf **OK**, um die Sicherung zu starten.
- 4. Optional: Überwachen Sie den Betriebsfortschritt, indem Sie unten im Fenster auf **Letzte Aufgaben** oder auf dem Dashboard **Job Monitor** klicken, um weitere Informationen zu erhalten. .Result

Wenn der Quiesce-Vorgang für eine der VMs im Backup fehlschlägt, dann wird der Backup mit einer Warnung abgeschlossen und als nicht VM konsistent markiert, auch wenn für die ausgewählte Richtlinie die VM-Konsistenz ausgewählt ist. In diesem Fall ist es möglich, dass einige der VMs erfolgreich stillgelegt wurden. In der Job-Überwachung zeigt die Detailbeschreibung für fehlgeschlagene VM das Quiesce als fehlgeschlagen an.

# <span id="page-21-1"></span>**Sichern Sie das SnapCenter Plug-in für VMware vSphere MySQL Datenbank**

Das SnapCenter VMware Plug-in enthält eine MySQL Datenbank (auch NSM-Datenbank genannt), die die Metadaten für alle vom Plug-in ausgeführten Jobs enthält. Sie sollten dieses Repository regelmäßig sichern.

Sie sollten zudem ein Backup des Repositorys vor Migrationen oder Upgrades durchführen.

#### **Bevor Sie beginnen**

Starten Sie keinen Job zum Backup der MySQL Datenbank, wenn bereits ein On-Demand-Backup ausgeführt

wird.

#### **Schritte**

- 1. Wählen Sie auf dem VMware vSphere-Client die VM aus, auf der sich das SnapCenter VMware Plug-in befindet.
- 2. Klicken Sie mit der rechten Maustaste auf die VM und dann auf der Registerkarte **Zusammenfassung** der virtuellen Appliance auf **Remote-Konsole starten oder Webkonsole starten**, um ein Fenster der Wartungskonsole zu öffnen.

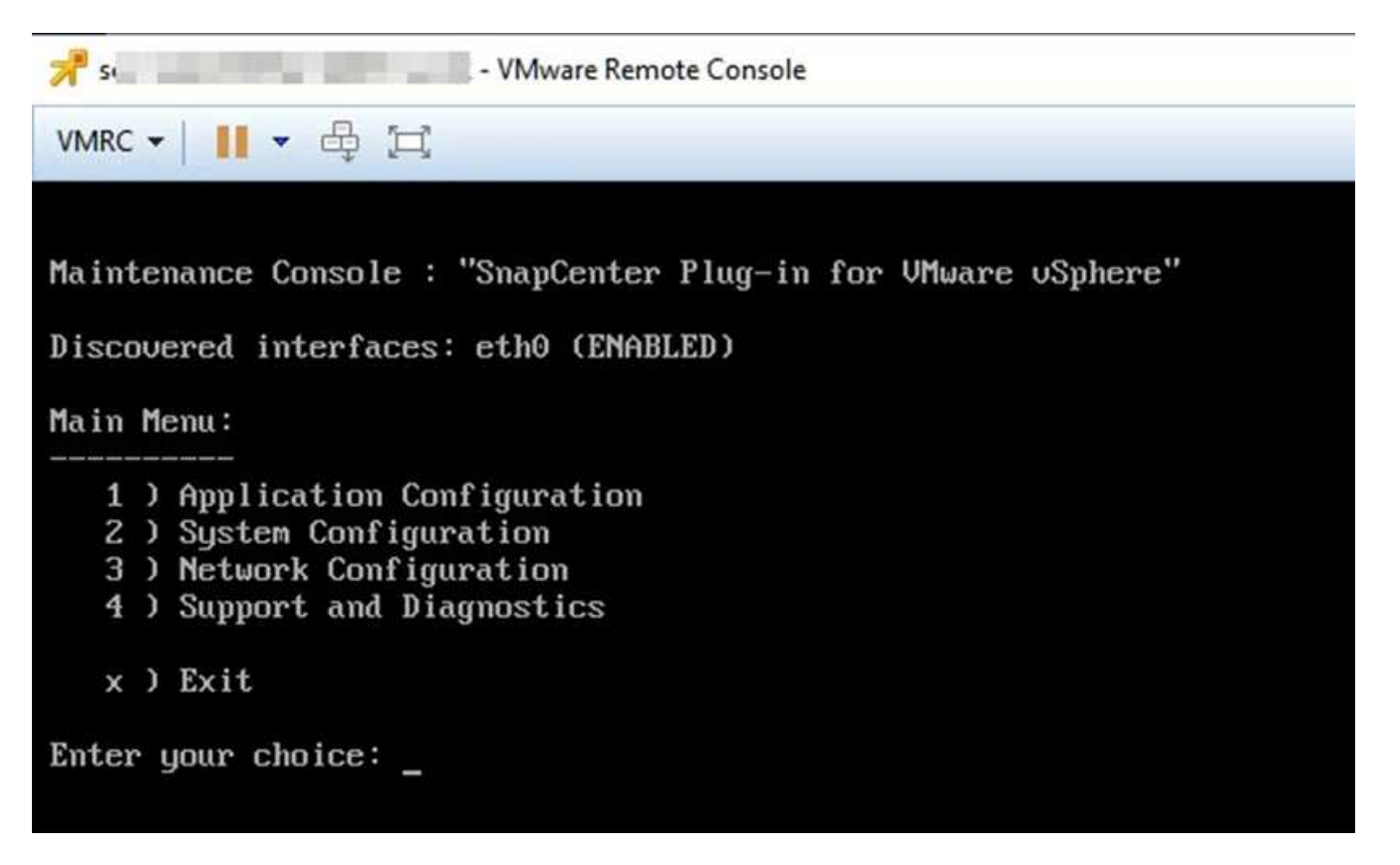

- 3. Geben Sie im Hauptmenü die Option **1) Anwendungskonfiguration ein.**
- 4. Geben Sie im Menü Anwendungskonfiguration die Option **6) MySQL-Sicherung und -Wiederherstellung ein.**
- 5. Geben Sie im Menü MySQL Backup and Restore Configuration die Option **1) MySQL Backup konfigurieren** ein.
- 6. Geben Sie an der Eingabeaufforderung den Backup-Speicherort für das Repository ein, die Anzahl der zu bewahrenden Backups und die Zeit, zu der das Backup gestartet werden soll.

Alle Eingaben werden gespeichert, wenn Sie sie eingeben. Wenn die Nummer der Backup-Aufbewahrung erreicht ist, werden ältere Backups gelöscht, wenn neue Backups durchgeführt werden.

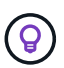

Repository-Backups werden mit dem Namen "Backup-<date>" benannt. Da die Repository-Wiederherstellungsfunktion nach dem Präfix "Backup" sucht, sollten Sie es nicht ändern.

# <span id="page-22-0"></span>**Verwalten von Ressourcengruppen**

Sie können Backup-Ressourcengruppen erstellen, ändern und löschen und Backup-

Vorgänge für Ressourcengruppen durchführen.

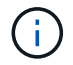

Ressourcengruppen werden als Backup-Jobs in der Virtual Storage Console (VSC) bezeichnet.

#### **Unterbrechen und Fortsetzen des Betriebs von Ressourcengruppen**

Sie können geplante Vorgänge vorübergehend vom Starten einer Ressourcengruppe deaktivieren. Später können Sie diese Vorgänge aktivieren.

#### **Schritte**

- 1. Klicken Sie im linken Navigator-Bereich des SCV-Plug-ins auf **Resource Groups**, klicken Sie mit der rechten Maustaste auf eine Ressourcengruppe und klicken Sie auf **Suspend** (oder klicken Sie auf **Resume**).
- 2. Klicken Sie im Bestätigungsfeld zur Bestätigung auf **OK**.

#### **Nachdem Sie fertig sind**

Auf der Seite Ressourcengruppen lautet der Jobstatus für die angehaltene Ressource Under\_Maintenance. Möglicherweise müssen Sie nach rechts in der Tabelle blättern, um die Spalte Job Status anzuzeigen.

Nach der Wiederaufnahme der Sicherungsvorgänge ändert sich der Jobstatus in Production.

#### **Ressourcengruppen ändern**

Ressourcen in Ressourcengruppen in vCenter können entfernt oder hinzugefügt, Richtlinien abgetrennt oder zugewiesen, Zeitpläne geändert oder andere Optionen für Ressourcengruppen geändert werden.

#### **Über diese Aufgabe**

Wenn Sie den Namen einer Ressourcengruppe ändern möchten, verwenden Sie die folgenden Sonderzeichen nicht in VM-, Datastore-, Richtlinien-, Backup- oder Ressourcengruppennamen:

% &  $*$  # @ ! \ / :  $*$  ? " < > - ; ', .

Ein Unterstrich (\_) ist zulässig.

#### **Schritte**

- 1. Klicken Sie im linken Navigator-Bereich des SCV-Plug-ins auf **Ressourcengruppen**, wählen Sie dann eine Ressourcengruppe aus und klicken Sie auf **Bearbeiten**.
- 2. Klicken Sie in der linken Liste im Assistenten \* Ressourcengruppe bearbeiten\* auf die Kategorie, die Sie ändern möchten, und geben Sie Ihre Änderungen ein.

Sie können Änderungen in mehreren Kategorien vornehmen.

3. Klicken Sie auf **Weiter**, bis die Übersichtsseite angezeigt wird, und klicken Sie dann auf **Fertig stellen**.

#### **Löschen von Ressourcengruppen**

Sie können eine Ressourcengruppe in vCenter löschen, wenn Sie die Ressourcen in der Ressourcengruppe nicht mehr schützen müssen. Sie müssen sicherstellen, dass alle Ressourcengruppen gelöscht werden, bevor Sie das SnapCenter Plug-in für VMware vSphere aus vCenter entfernen.

#### **Über diese Aufgabe**

Alle Löschvorgänge der Ressourcengruppe werden als erzwang Löschvorgänge ausgeführt. Der Löschvorgang trennt alle Richtlinien aus der vCenter-Ressourcengruppe, entfernt die Ressourcengruppe aus dem SnapCenter-Plug-in für VMware vSphere und löscht alle Backups und Snapshots der Ressourcengruppe.

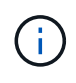

In einer SnapVault Beziehung kann der letzte Snapshot nicht gelöscht werden. Daher kann die Ressourcengruppe nicht gelöscht werden. Bevor Sie eine Ressourcengruppe löschen, die Teil einer SnapVault Beziehung ist, müssen Sie entweder OnCommand System Manager oder die ONTAP CLI verwenden, um die SnapVault-Beziehung zu entfernen. Anschließend müssen Sie den letzten Snapshot löschen.

#### **Schritte**

- 1. Klicken Sie im linken Navigator-Bereich des SCV-Plug-ins auf **Ressourcengruppen**, wählen Sie dann eine Ressourcengruppe aus und klicken Sie auf **Löschen**.
- 2. Klicken Sie im Bestätigungsfeld **Ressourcengruppe löschen** auf **OK**, um zu bestätigen.

# <span id="page-24-0"></span>**Management von Richtlinien**

Backup-Richtlinien für das SnapCenter Plug-in für VMware vSphere lassen sich erstellen, ändern, anzeigen, trennen und löschen. Zur Durchführung von Datensicherungsvorgängen sind Richtlinien erforderlich.

### **Richtlinien trennen**

Sie können Richtlinien aus einer SnapCenter VMware Plug-in-Ressourcengruppe trennen, wenn diese Richtlinien nicht mehr für die Datensicherung der Ressourcen sorgen sollen. Sie müssen eine Richtlinie trennen, bevor Sie sie entfernen können oder bevor Sie die Zeitplanfrequenz ändern.

#### **Über diese Aufgabe**

Die Richtlinien zum Trennen von Richtlinien von SnapCenter VMware Plug-in-Ressourcengruppen unterscheiden sich von den Richtlinien für SnapCenter-Ressourcengruppen. Bei einer VMware vSphere-Client-Ressourcengruppe können alle Richtlinien getrennt werden, sodass die Ressourcengruppe keine Richtlinie bleibt. Um jedoch Datensicherungsvorgänge an dieser Ressourcengruppe durchzuführen, müssen Sie mindestens eine Richtlinie anhängen.

#### **Schritte**

- 1. Klicken Sie im linken Navigator-Bereich des SCV-Plug-ins auf **Ressourcengruppen**, wählen Sie dann eine Ressourcengruppe aus und klicken Sie auf **Bearbeiten**.
- 2. Deaktivieren Sie auf der Seite **Richtlinien** des Assistenten \* Ressourcengruppe bearbeiten\* das Häkchen neben den Richtlinien, die Sie entfernen möchten.

Sie können der Ressourcengruppe auch eine Richtlinie hinzufügen, indem Sie die Richtlinie prüfen.

3. Nehmen Sie zusätzliche Änderungen an der Ressourcengruppe im Rest des Assistenten vor, und klicken Sie dann auf **Fertig stellen**.

### **Richtlinien ändern**

Sie können Richtlinien für ein SnapCenter Plug-in für eine VMware vSphere Ressourcengruppe ändern. Sie können die Häufigkeit, die Replikationsoptionen, die Snapshot-Aufbewahrungseinstellungen oder die Skriptinformationen ändern, während eine Richtlinie an eine Ressourcengruppe angehängt ist.

#### **Über diese Aufgabe**

Das Ändern der Backup-Richtlinien für das SnapCenter VMware Plug-in unterscheidet sich von der Änderung der Backup-Richtlinien für applikationsbasierte SnapCenter Plug-ins. Wenn Sie die Plug-in-Richtlinien ändern, müssen Sie keine Richtlinien von Ressourcengruppen trennen.

Bevor Sie die Replizierungs- oder Aufbewahrungseinstellungen ändern, sollten Sie die möglichen Folgen berücksichtigen.

• Erhöhen der Replizierungs- oder Aufbewahrungseinstellungen

Backups sammeln sich weiter an, bis sie die neue Einstellung erreichen.

• Verringerung der Replizierungs- oder Aufbewahrungseinstellungen

Backups, die über die neue Einstellung hinausgehen, werden bei der Durchführung des nächsten Backups gelöscht.

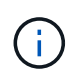

Zum Ändern eines Zeitplans für eine SnapCenter VMware Plug-in-Richtlinie müssen Sie den Zeitplan in der Plug-in-Ressourcengruppe ändern.

#### **Schritte**

- 1. Klicken Sie im linken Navigator-Bereich des SCV-Plug-ins auf **Richtlinien**, wählen Sie dann eine Richtlinie aus und klicken Sie auf **Bearbeiten**.
- 2. Ändern Sie die Richtlinienfelder.
- 3. Wenn Sie fertig sind, klicken Sie auf **Aktualisieren**.

Die Änderungen werden wirksam, wenn das nächste geplante Backup durchgeführt wird.

### **Richtlinien löschen**

Wenn Sie keine konfigurierte Backup-Richtlinie mehr für das SnapCenter Plug-in für VMware vSphere benötigen, möchten Sie sie möglicherweise löschen.

#### **Bevor Sie beginnen**

Sie müssen die Richtlinie von allen Ressourcengruppen in der virtuellen Appliance für SnapCenter getrennt haben, bevor Sie sie löschen können.

#### **Schritte**

- 1. Klicken Sie im linken Navigator-Bereich des SCV-Plug-ins auf **Richtlinien**, wählen Sie dann eine Richtlinie aus und klicken Sie auf **Entfernen**.
- 2. Klicken Sie im Bestätigungsdialogfeld auf **OK**.

# <span id="page-25-0"></span>**Backup-Management**

Sie können Backups umbenennen und löschen, die vom SnapCenter Plug-in für VMware vSphere durchgeführt wurden. Sie können auch mehrere Backups gleichzeitig löschen.

### **Backups umbenennen**

Sie können das SnapCenter Plug-in für VMware vSphere Backups umbenennen, wenn Sie einen besseren

Namen geben möchten, um die Suchbarkeit zu verbessern.

#### **Schritte**

1. Klicken Sie auf **Menü** und wählen Sie die Menüoption **Hosts und Cluster**, wählen Sie dann eine VM aus, wählen Sie dann die Registerkarte **Konfigurieren** aus und klicken Sie dann im Abschnitt **SnapCenter Plug-in für VMware vSphere** auf **Backups**.

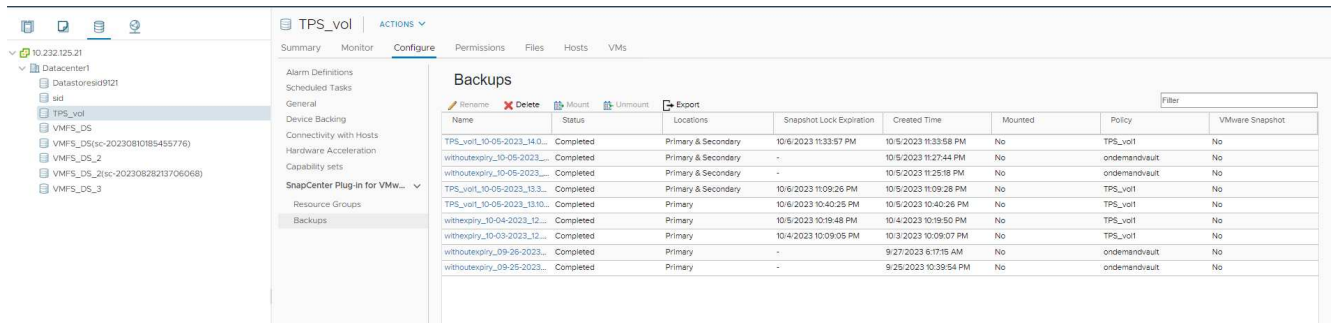

- 2. Wählen Sie auf der Registerkarte Konfigurieren ein Backup aus und klicken Sie auf **Umbenennen**.
- 3. Geben Sie im Dialogfeld **Backup umbenennen** den neuen Namen ein und klicken Sie auf **OK**.

Verwenden Sie die folgenden Sonderzeichen nicht in VM-, Datastore-, Richtlinien-, Backup- oder Ressourcengruppennamen:  $8 * \in \mathcal{H}(\mathbb{Q} \cdot \setminus \setminus 1 : \mathbb{Z} \cdot \mathbb{Z} \cdot \setminus \setminus \mathbb{Z} \cdot \mathbb{Z} \cdot \mathbb$ 

### **Backups löschen**

Das SnapCenter Plug-in für VMware vSphere Backups kann gelöscht werden, wenn das Backup für andere Datensicherungsvorgänge nicht mehr benötigt wird. Sie können ein Backup löschen oder mehrere Backups gleichzeitig löschen.

#### **Bevor Sie beginnen**

Sie können keine Backups löschen, die angehängt sind. Sie müssen die Bereitstellung einer Sicherung aufheben, bevor Sie sie löschen können.

#### **Über diese Aufgabe**

Snapshots auf dem Sekundärspeicher werden über Ihre ONTAP Aufbewahrungseinstellungen gemanagt, nicht über das SnapCenter VMware Plug-in. Wenn Sie das SnapCenter-VMware-Plug-in zum Löschen eines Backups verwenden, werden Snapshots auf dem primären Speicher gelöscht, Snapshots auf dem sekundären Speicher jedoch nicht gelöscht. Wenn ein Snapshot noch auf dem sekundären Storage vorhanden ist, behält das SnapCenter VMware Plug-in die mit dem Backup verbundenen Metadaten bei, um Wiederherstellungsanforderungen zu unterstützen. Wenn der sekundäre Snapshot durch den ONTAP Aufbewahrungsvorgang gelöscht wird, löscht das SnapCenter VMware Plug-in die Metadaten mithilfe eines Löschjobs, der in regelmäßigen Abständen ausgeführt wird.

1. Klicken Sie auf **Menü** und wählen Sie die Menüoption **Hosts und Cluster**, wählen Sie dann eine VM aus, wählen Sie dann die Registerkarte **Konfigurieren** aus und klicken Sie dann im Abschnitt **SnapCenter Plug-in für VMware vSphere** auf **Backups**.

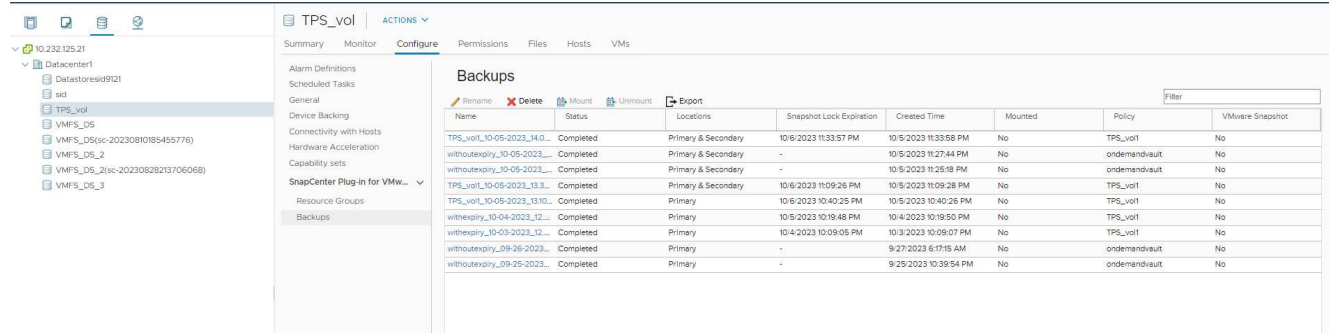

2. Wählen Sie eine oder mehrere Backups aus und klicken Sie auf **Löschen**.

Sie können maximal 40 Backups zum Löschen auswählen.

- 3. Klicken Sie auf **OK**, um den Löschvorgang zu bestätigen.
- 4. Aktualisieren Sie die Backup-Liste, indem Sie auf das Aktualisierungssymbol in der linken Menüleiste von vSphere klicken.

#### **Copyright-Informationen**

Copyright © 2024 NetApp. Alle Rechte vorbehalten. Gedruckt in den USA. Dieses urheberrechtlich geschützte Dokument darf ohne die vorherige schriftliche Genehmigung des Urheberrechtsinhabers in keiner Form und durch keine Mittel – weder grafische noch elektronische oder mechanische, einschließlich Fotokopieren, Aufnehmen oder Speichern in einem elektronischen Abrufsystem – auch nicht in Teilen, vervielfältigt werden.

Software, die von urheberrechtlich geschütztem NetApp Material abgeleitet wird, unterliegt der folgenden Lizenz und dem folgenden Haftungsausschluss:

DIE VORLIEGENDE SOFTWARE WIRD IN DER VORLIEGENDEN FORM VON NETAPP ZUR VERFÜGUNG GESTELLT, D. H. OHNE JEGLICHE EXPLIZITE ODER IMPLIZITE GEWÄHRLEISTUNG, EINSCHLIESSLICH, JEDOCH NICHT BESCHRÄNKT AUF DIE STILLSCHWEIGENDE GEWÄHRLEISTUNG DER MARKTGÄNGIGKEIT UND EIGNUNG FÜR EINEN BESTIMMTEN ZWECK, DIE HIERMIT AUSGESCHLOSSEN WERDEN. NETAPP ÜBERNIMMT KEINERLEI HAFTUNG FÜR DIREKTE, INDIREKTE, ZUFÄLLIGE, BESONDERE, BEISPIELHAFTE SCHÄDEN ODER FOLGESCHÄDEN (EINSCHLIESSLICH, JEDOCH NICHT BESCHRÄNKT AUF DIE BESCHAFFUNG VON ERSATZWAREN ODER -DIENSTLEISTUNGEN, NUTZUNGS-, DATEN- ODER GEWINNVERLUSTE ODER UNTERBRECHUNG DES GESCHÄFTSBETRIEBS), UNABHÄNGIG DAVON, WIE SIE VERURSACHT WURDEN UND AUF WELCHER HAFTUNGSTHEORIE SIE BERUHEN, OB AUS VERTRAGLICH FESTGELEGTER HAFTUNG, VERSCHULDENSUNABHÄNGIGER HAFTUNG ODER DELIKTSHAFTUNG (EINSCHLIESSLICH FAHRLÄSSIGKEIT ODER AUF ANDEREM WEGE), DIE IN IRGENDEINER WEISE AUS DER NUTZUNG DIESER SOFTWARE RESULTIEREN, SELBST WENN AUF DIE MÖGLICHKEIT DERARTIGER SCHÄDEN HINGEWIESEN WURDE.

NetApp behält sich das Recht vor, die hierin beschriebenen Produkte jederzeit und ohne Vorankündigung zu ändern. NetApp übernimmt keine Verantwortung oder Haftung, die sich aus der Verwendung der hier beschriebenen Produkte ergibt, es sei denn, NetApp hat dem ausdrücklich in schriftlicher Form zugestimmt. Die Verwendung oder der Erwerb dieses Produkts stellt keine Lizenzierung im Rahmen eines Patentrechts, Markenrechts oder eines anderen Rechts an geistigem Eigentum von NetApp dar.

Das in diesem Dokument beschriebene Produkt kann durch ein oder mehrere US-amerikanische Patente, ausländische Patente oder anhängige Patentanmeldungen geschützt sein.

ERLÄUTERUNG ZU "RESTRICTED RIGHTS": Nutzung, Vervielfältigung oder Offenlegung durch die US-Regierung unterliegt den Einschränkungen gemäß Unterabschnitt (b)(3) der Klausel "Rights in Technical Data – Noncommercial Items" in DFARS 252.227-7013 (Februar 2014) und FAR 52.227-19 (Dezember 2007).

Die hierin enthaltenen Daten beziehen sich auf ein kommerzielles Produkt und/oder einen kommerziellen Service (wie in FAR 2.101 definiert) und sind Eigentum von NetApp, Inc. Alle technischen Daten und die Computersoftware von NetApp, die unter diesem Vertrag bereitgestellt werden, sind gewerblicher Natur und wurden ausschließlich unter Verwendung privater Mittel entwickelt. Die US-Regierung besitzt eine nicht ausschließliche, nicht übertragbare, nicht unterlizenzierbare, weltweite, limitierte unwiderrufliche Lizenz zur Nutzung der Daten nur in Verbindung mit und zur Unterstützung des Vertrags der US-Regierung, unter dem die Daten bereitgestellt wurden. Sofern in den vorliegenden Bedingungen nicht anders angegeben, dürfen die Daten ohne vorherige schriftliche Genehmigung von NetApp, Inc. nicht verwendet, offengelegt, vervielfältigt, geändert, aufgeführt oder angezeigt werden. Die Lizenzrechte der US-Regierung für das US-Verteidigungsministerium sind auf die in DFARS-Klausel 252.227-7015(b) (Februar 2014) genannten Rechte beschränkt.

#### **Markeninformationen**

NETAPP, das NETAPP Logo und die unter [http://www.netapp.com/TM](http://www.netapp.com/TM\) aufgeführten Marken sind Marken von NetApp, Inc. Andere Firmen und Produktnamen können Marken der jeweiligen Eigentümer sein.